**واحد کار چهارم اتوکد و نقشه های ساختمانی**  $\mathsf{Copy}\,\,$ با استفاده از این گزینه میتوانید یک کپی از شکل اصلی را دوران دهید. Specify rotation angle or [Copy/Reference] <0 > C Rotating a copy of the دوران یک کپی از موضوع انتخاب شده selected objects. وارد کردن زاویه دوران ......................................  $2<sub>th</sub>$ مثال : base point  $5\times$  $Reference -$ این گزینه برای تغییر مرجع دوران موضوعها هنگام اجرای دستور میباشد. -1 اجرای دستور: ............................................................................................................ Command: ROTATE ارائه گزارش از متغیرهای این دستور -2 انتخاب موضوع .............................................................................................................. -3 تأیید انتخاب با فشردن کلید اینتر .............................................................................................. Select objects: -4 انتخاب مرکز دوران ............................................................................................................. -5 انتخاب گزینه تغییر مرجع............................... -6 انتخاب دوباره مرکز دوران .................................................................... -7 انتخاب نقطه دوم )این نقطه میتواند بین نقطه 6 و 7 باشد( ................................. -8 وارد کردن زاویه دوران ........................................................ 2 base point  $6 \times 4$  base point Points  $-$ با استفاده از این گزینه میتوانید بهجای وارد کردن زاویه دوران از دو نقطه مشابه روی نقشه استفاده کنید.

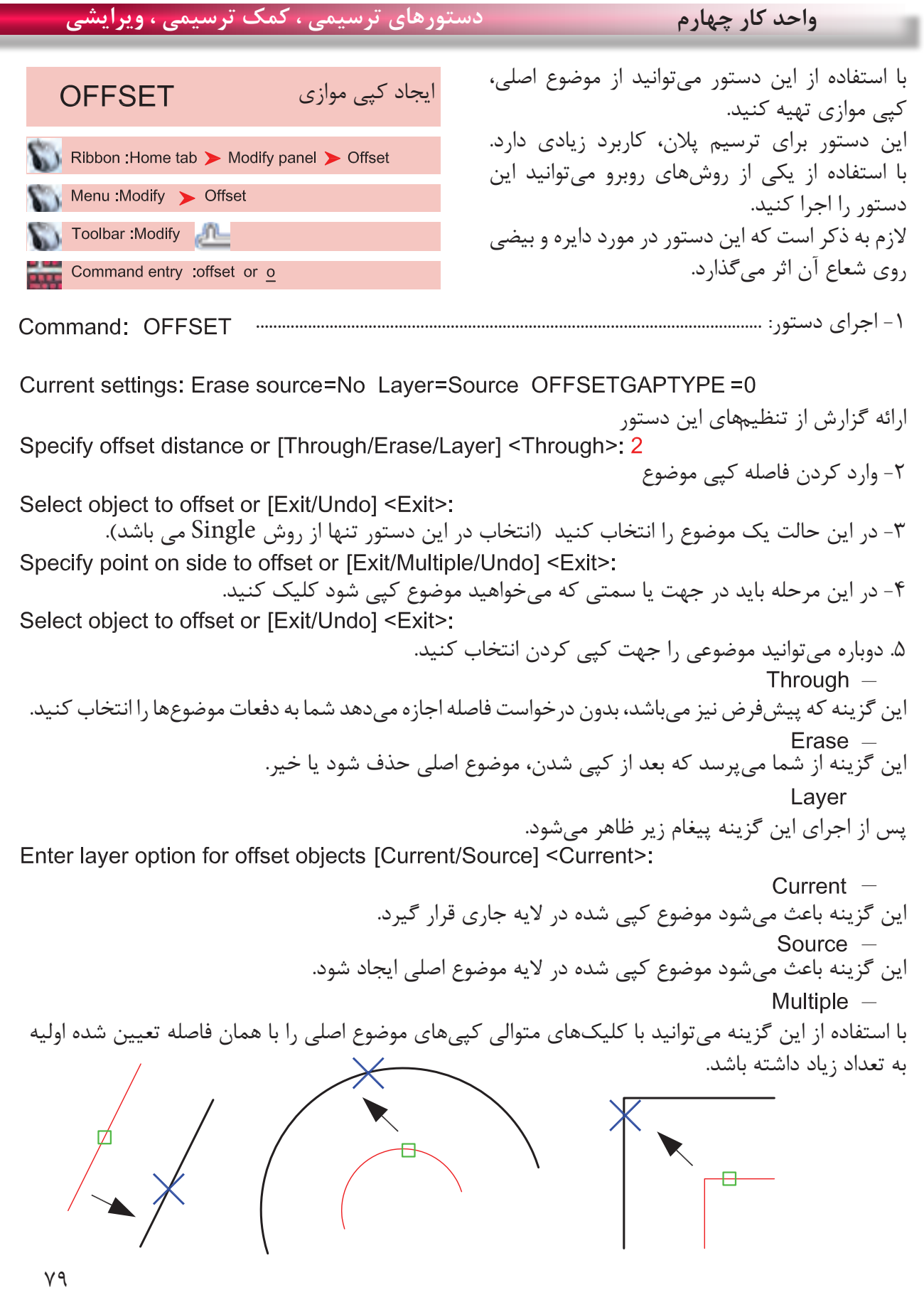

Ξ

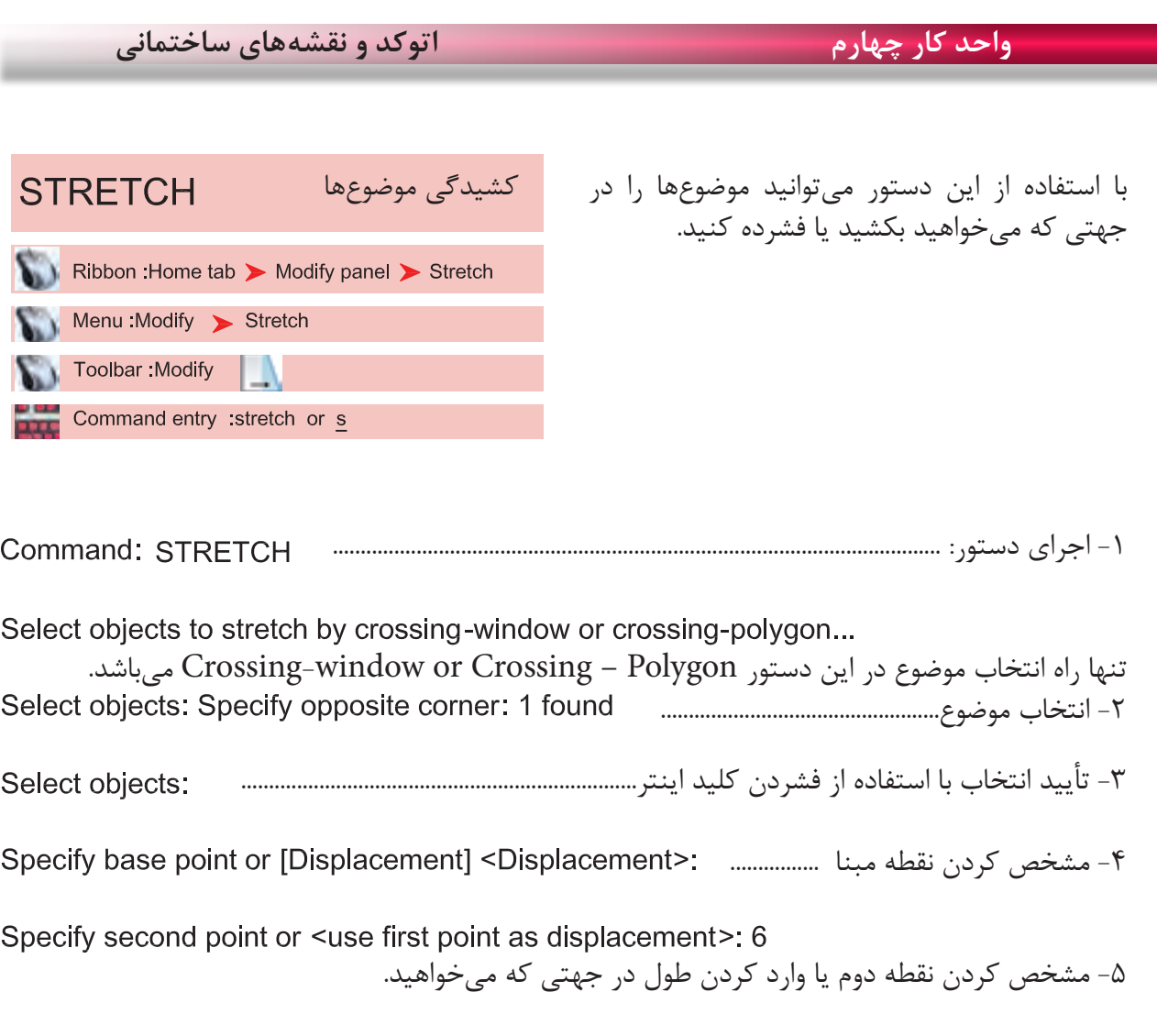

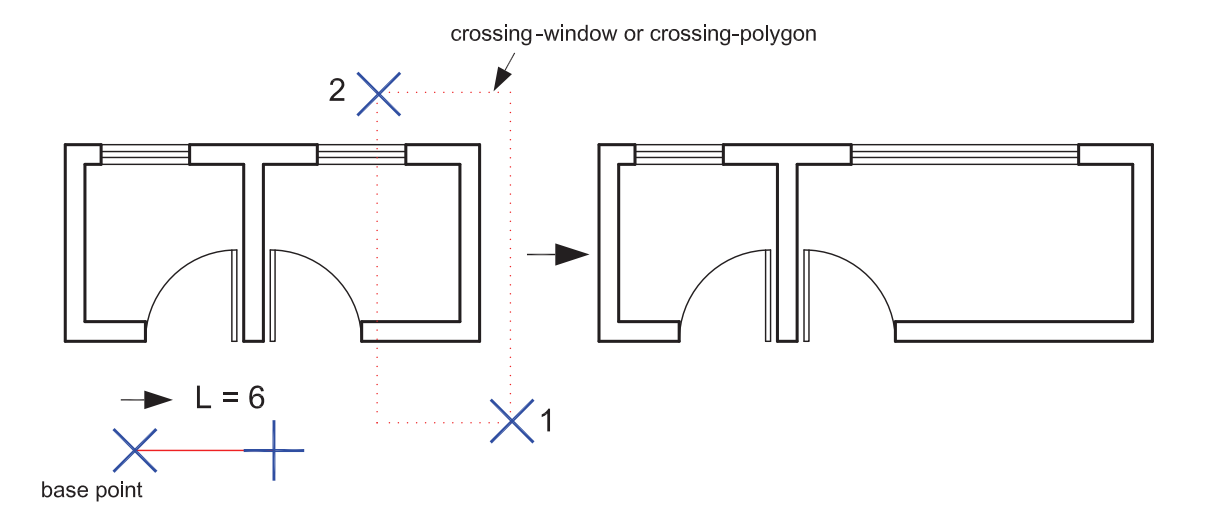

در این دستور اگر همه موضوعها درون پنجره انتخاب قرار گیرند این دستور معادل دستورMove عمل میکند.

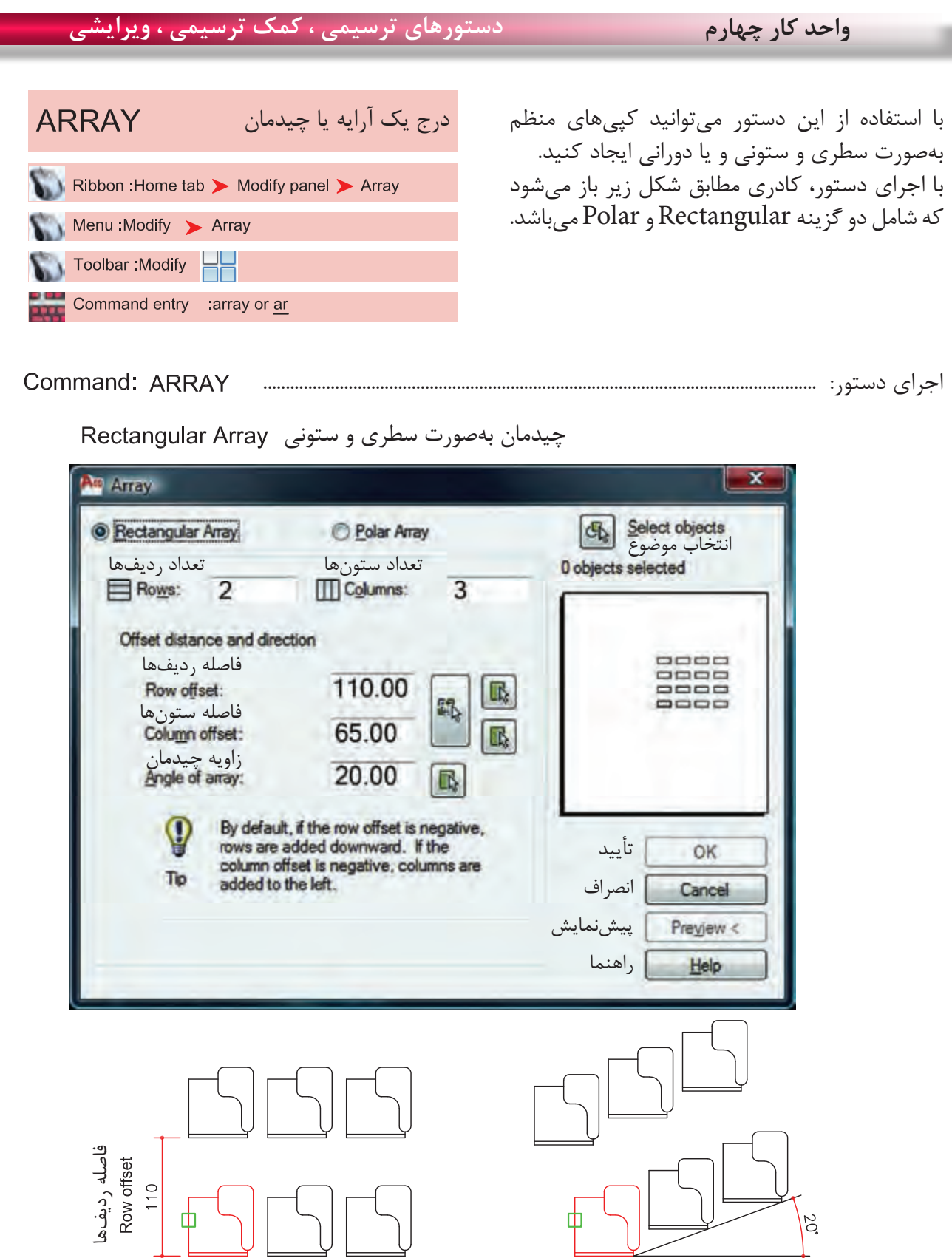

زاویه چیدمان

فاصله ستونها

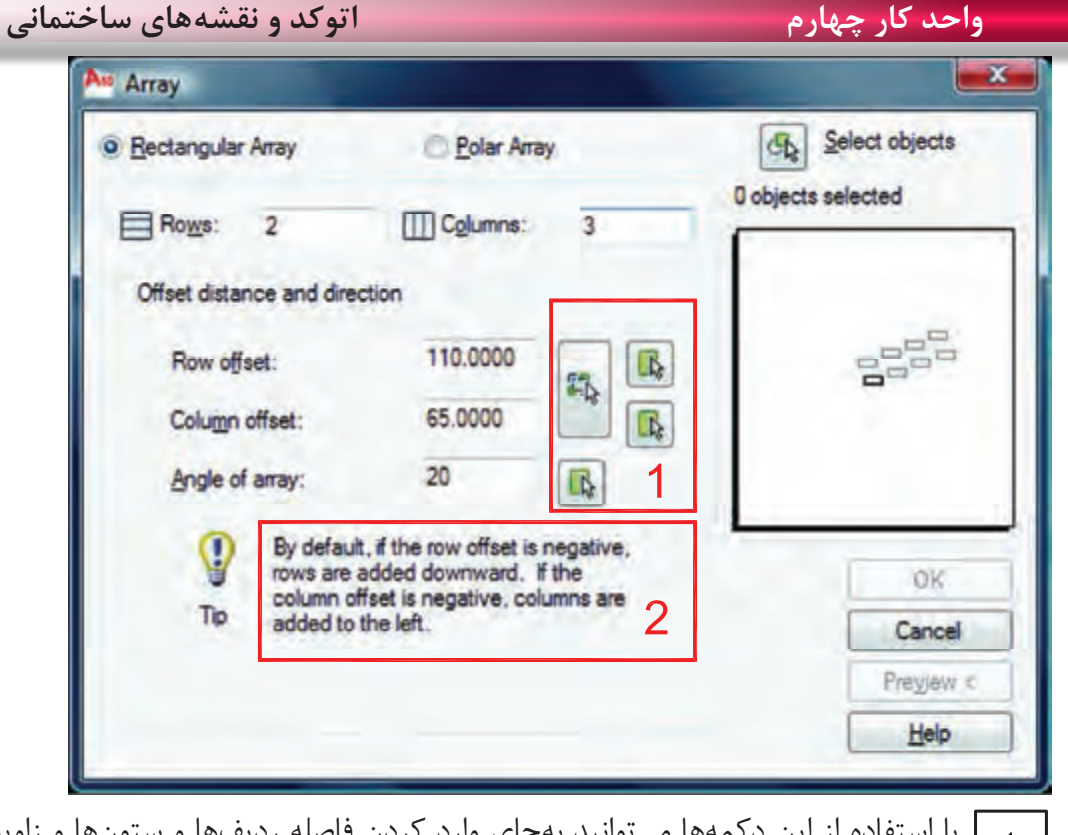

 با استفاده از این دکمهها میتوانید بهجای وارد کردن فاصله ردیفها و ستونها و زاویه چیدمان از  $\overline{1}$ ماوس کمک گرفته و نقاط یا همان فاصله یا زاویه را از روی نقشه برداشت یا انتخاب کنید.

اگر شما فاصله ردیفها را بهصورت یک عدد منفی وارد کنید چیدمان بهسمت پایین انجام میشود و اگر فاصله ستونها را عدد منفی وارد کنید چیدمان بهسمت چپ تشکیل میشود.

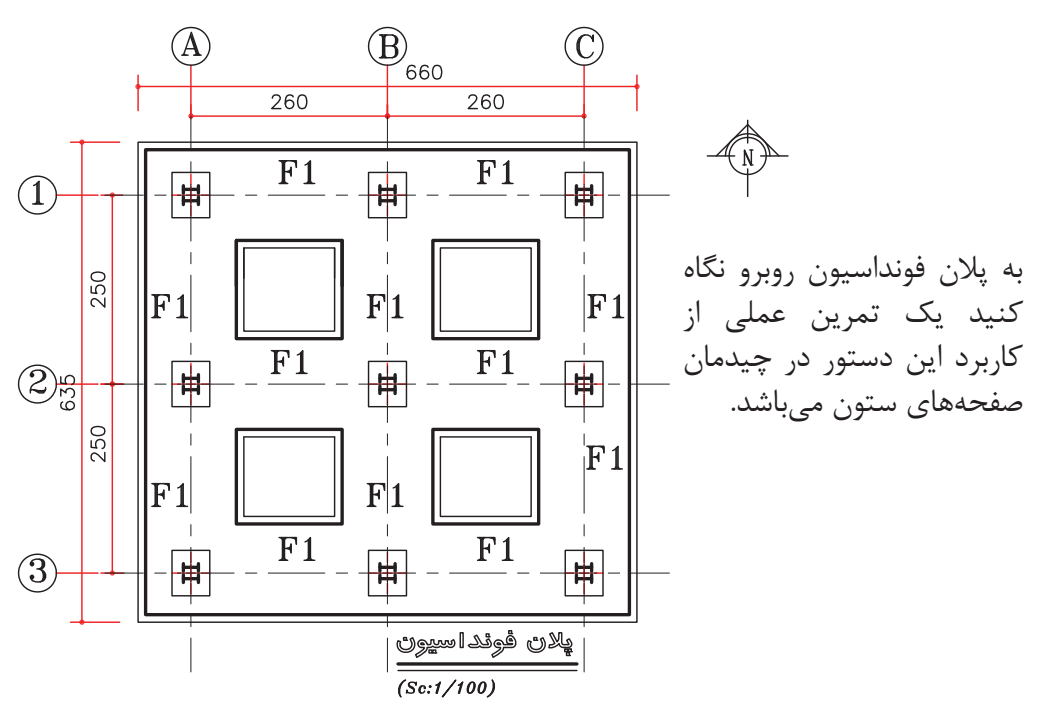

## **واحد کار چهارم دستورهای ترسیمی ، کمک ترسیمی ، ویرایشی**

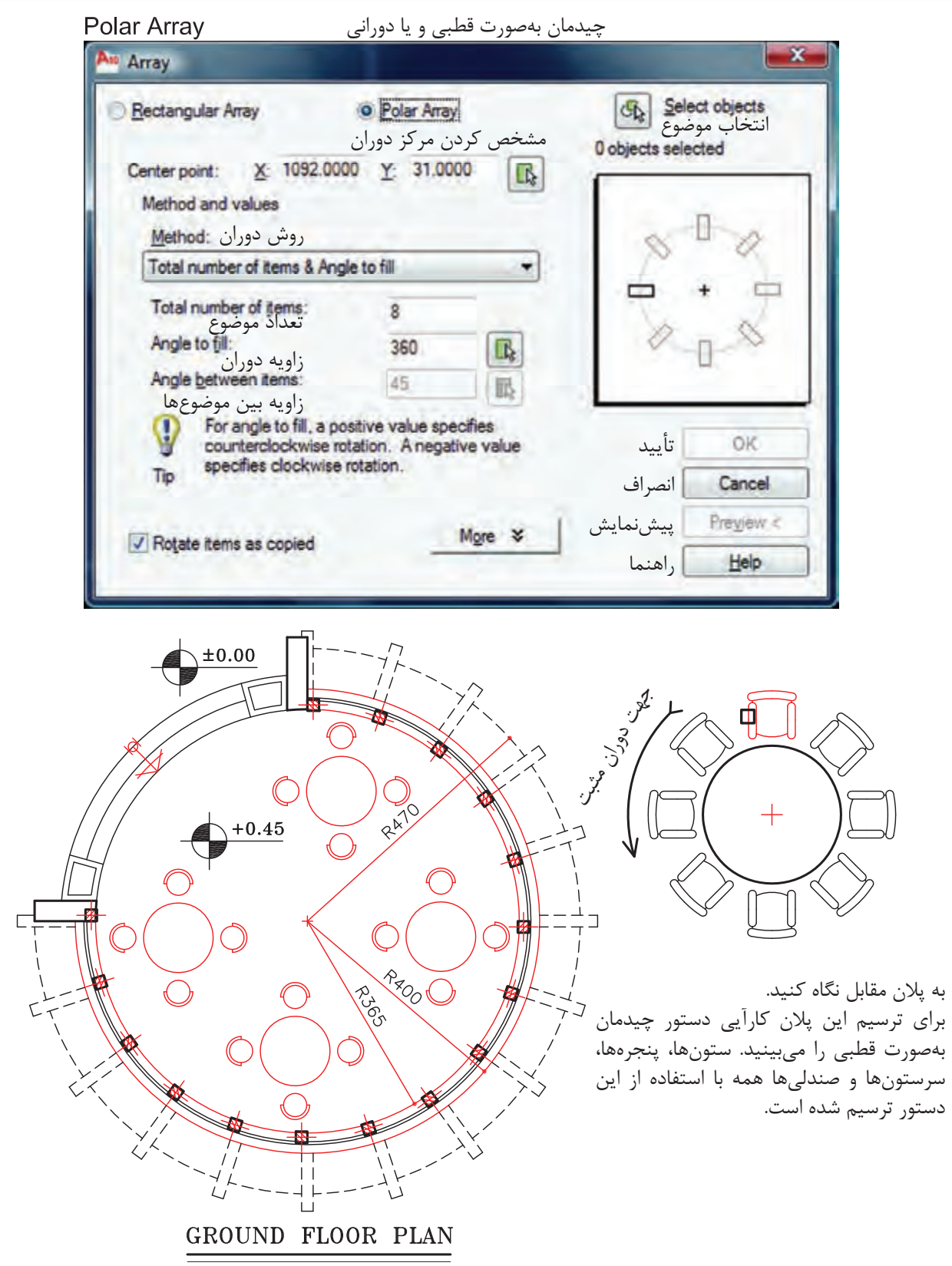

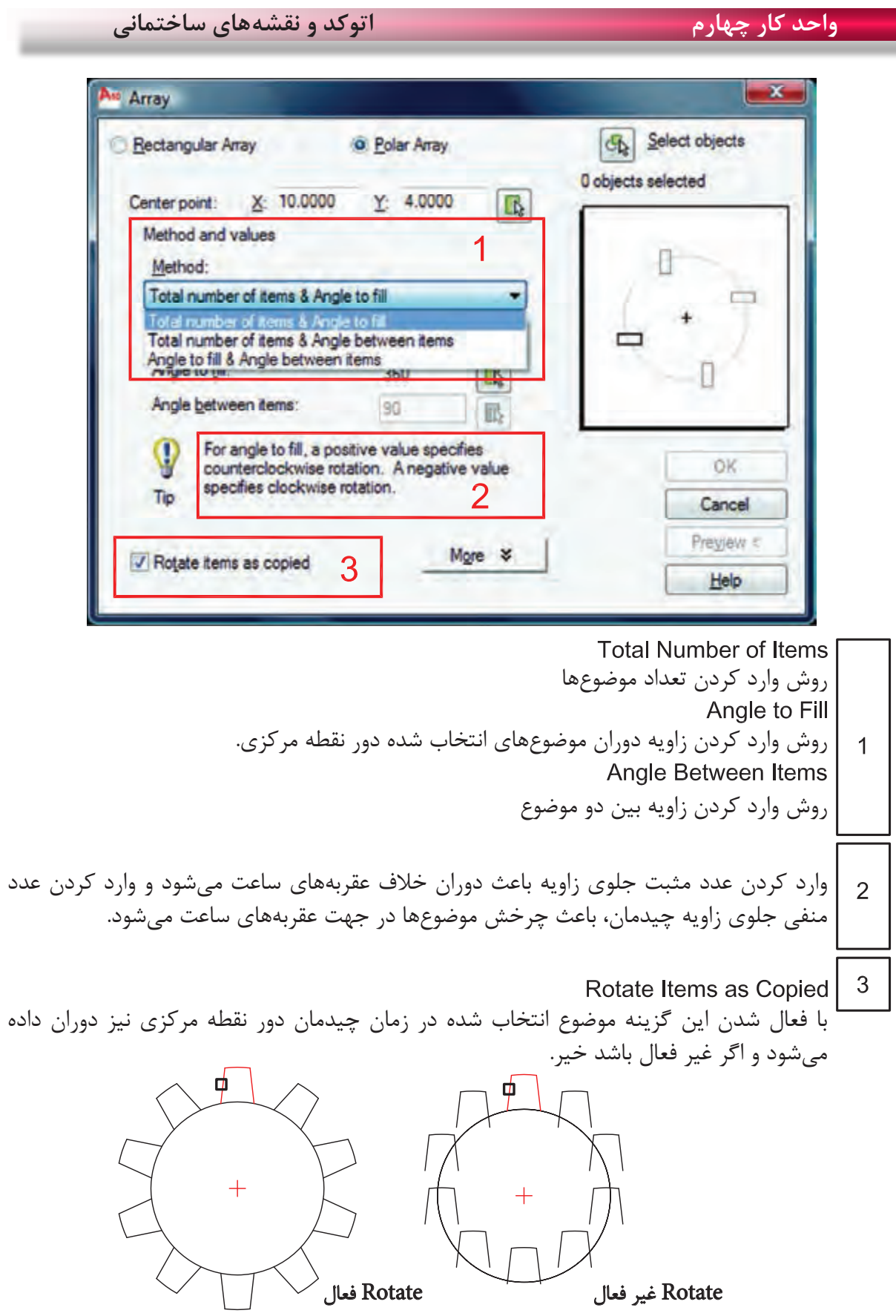

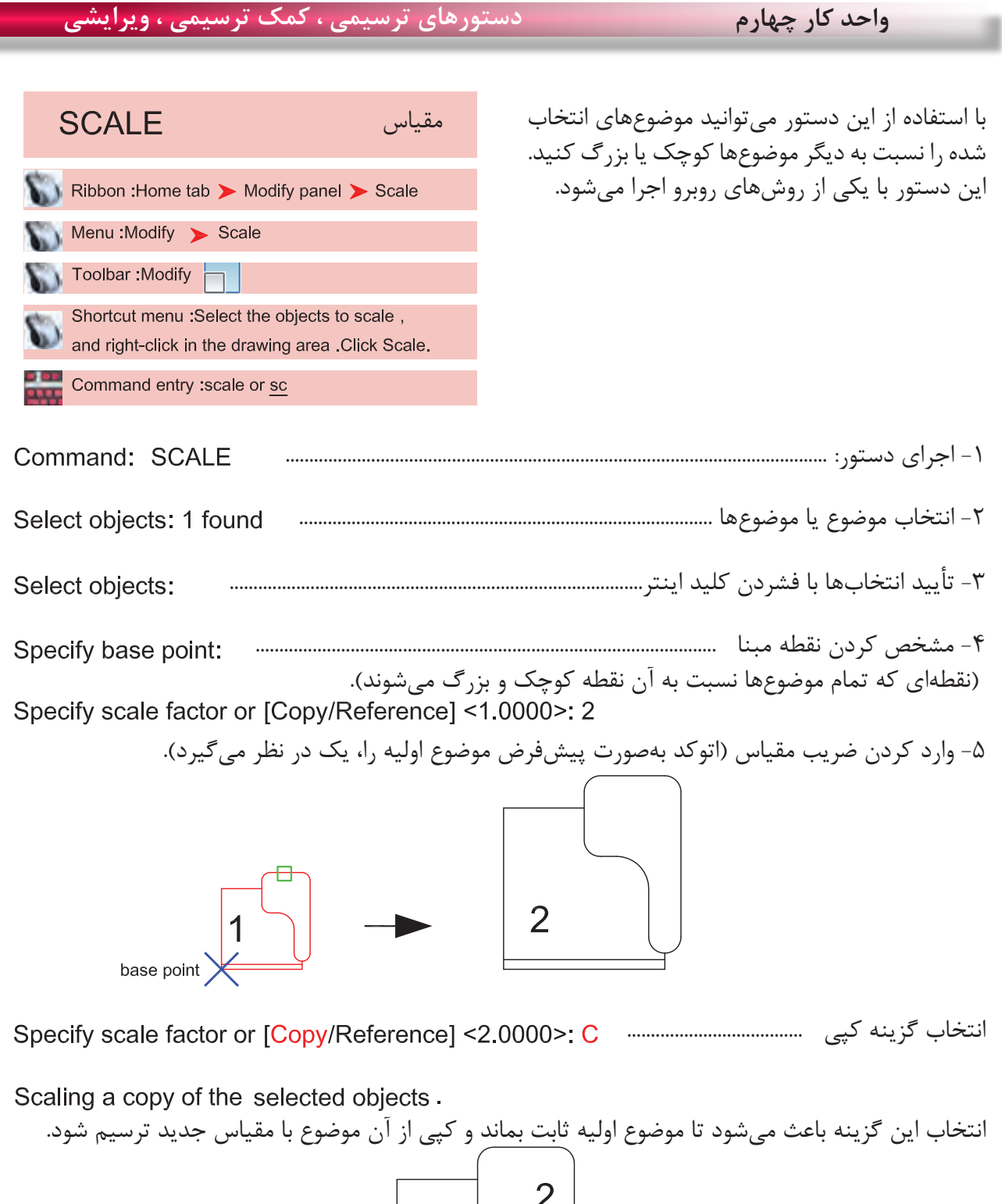

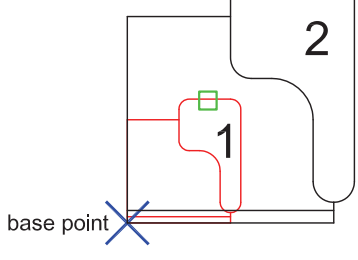

**واحد کار چهارم اتوکد و نقشه های ساختمانی**

Reference تغییر مرجع این گزینه زمانی استفاده میشود که نخواهیم ضریب مقیاس را وارد کنیم و میخواهیم از اندازهها یا ترسیمهای درون نقشه استفاده کنیم. Command: SCALE -1 اجرای دستور: ..................................................................................................................... -2 انتخاب موضوع یا موضوعها ....................................................................................... -3 تأیید انتخاب با فشردن کلید اینتر................................................................................................... -4 مشخص کردن نقطه مبنا )کلیک( ...................................................................................... -5 انتخاب گزینه تغییر مرجع ..................... -6 وارد کردن طول یا مقیاس فعلی ...................................... -7 وارد کردن طول یا مقیاس نهایی ............................

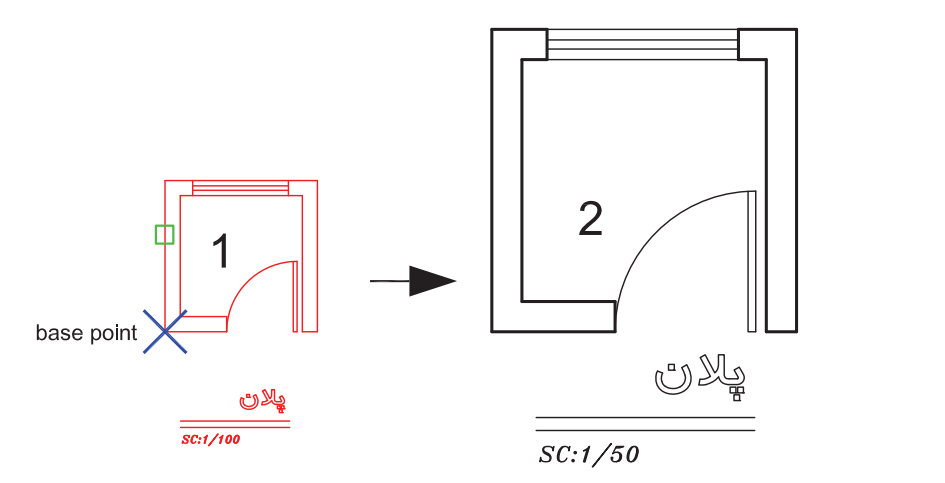

Points -

با استفاده از این گزینه میتوانید بهجای وارد کردن طول یا مقیاس نهایی از دو نقطه روی نقشه کمک بگیرید.

\*توجه: در دستور مقیاس نمیتوانید از عدد منفی استفاده کنید ولی میتوانید از اعداد اعشاری یا کسری مانند مثال باال استفاده کنید. - وقتی عدد اعشاری یا کسری از 1 کوچکتر باشد شکل حاصل نسبت به موضوع اولیه کوچکتر خواهد شد.

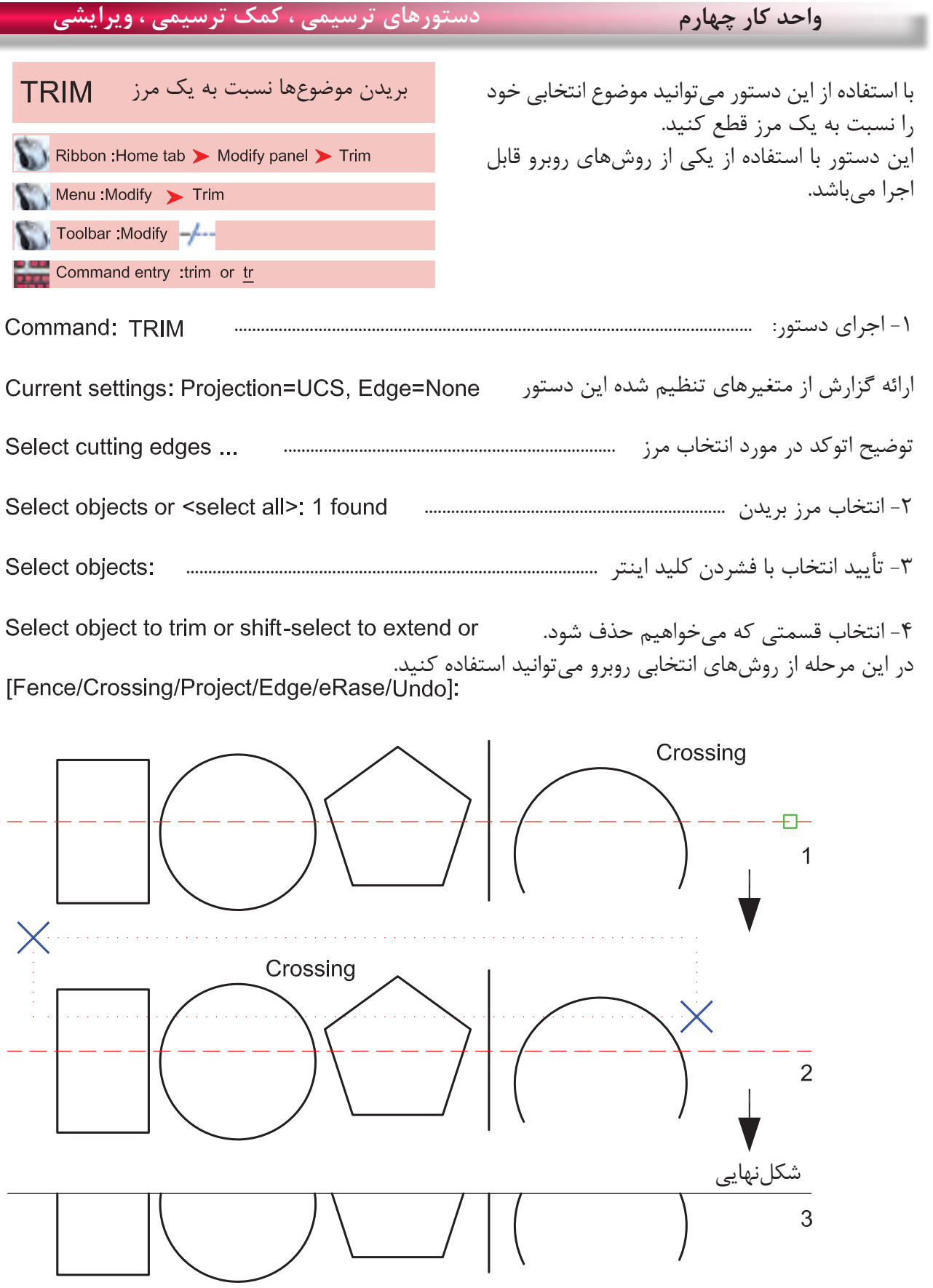

 $\lambda\mathrm{V}$ 

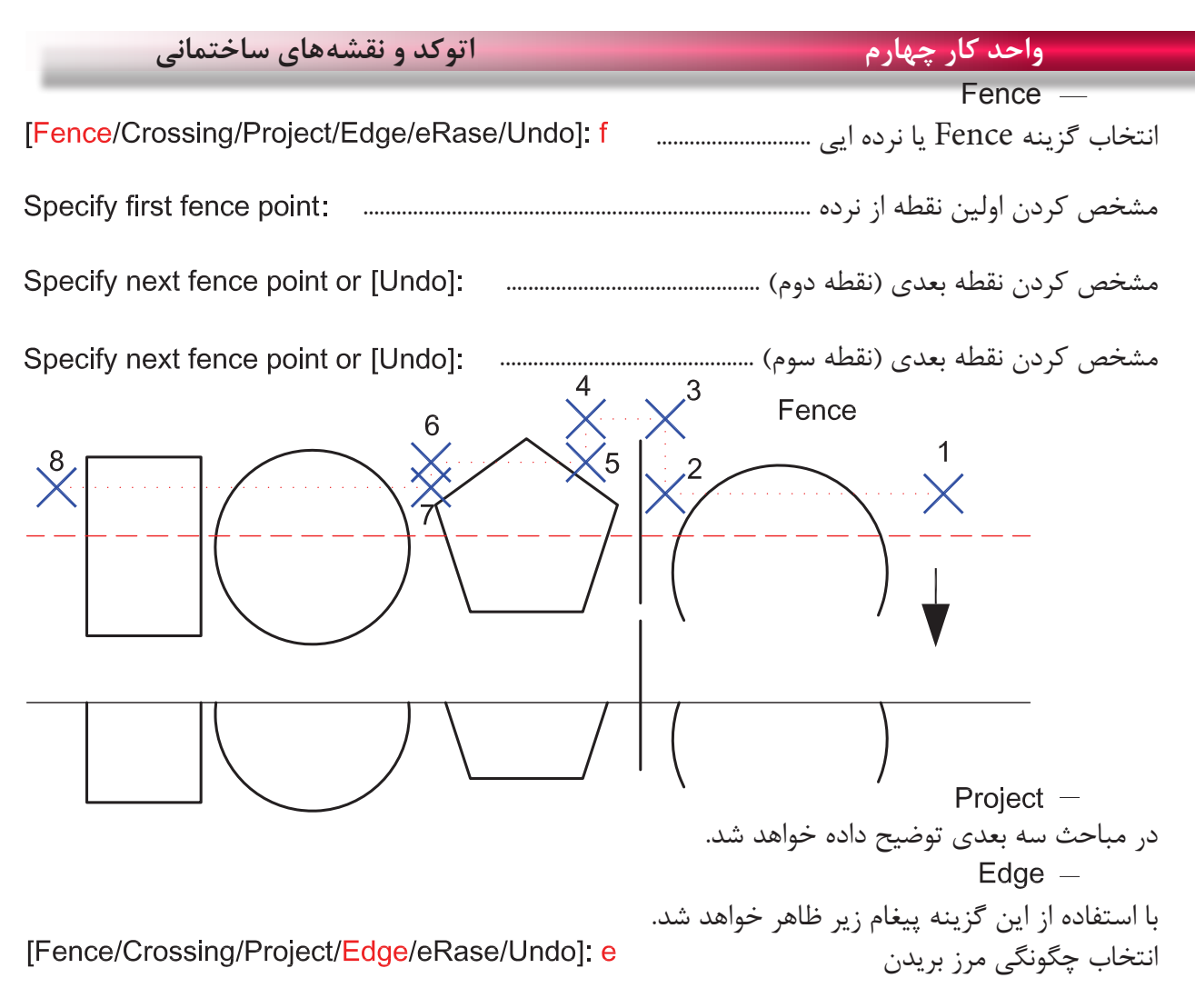

Enter an implied edge extension mode [Extend/No extend] <No extend>:

 $Extend -$ با انتخاب این گزینه موضوع انتخابی حتماً باید با مرز تقاطع داشته باشد. No extend  $-$ با انتخاب این گزینه تقاطعهای ظاهری که با موضوع فاصله هم دارند کافی است. با انتخاب این گزینه در زمان اجرای دستور میتوانید موضوع یا موضوعهای مختلف را پاک کنید.

[Fence/Crossing/Project/Edge/eRase/Undo]: r

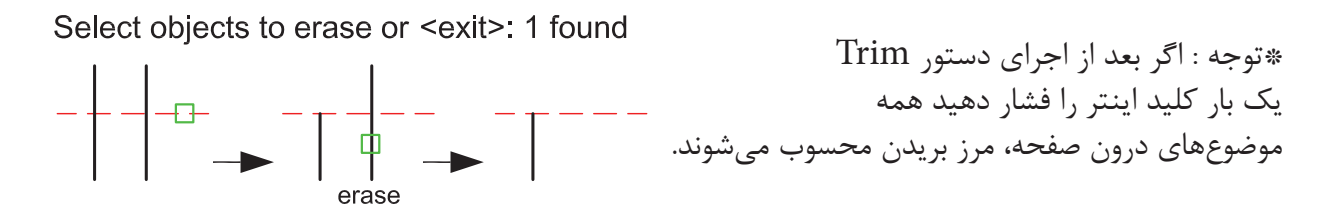

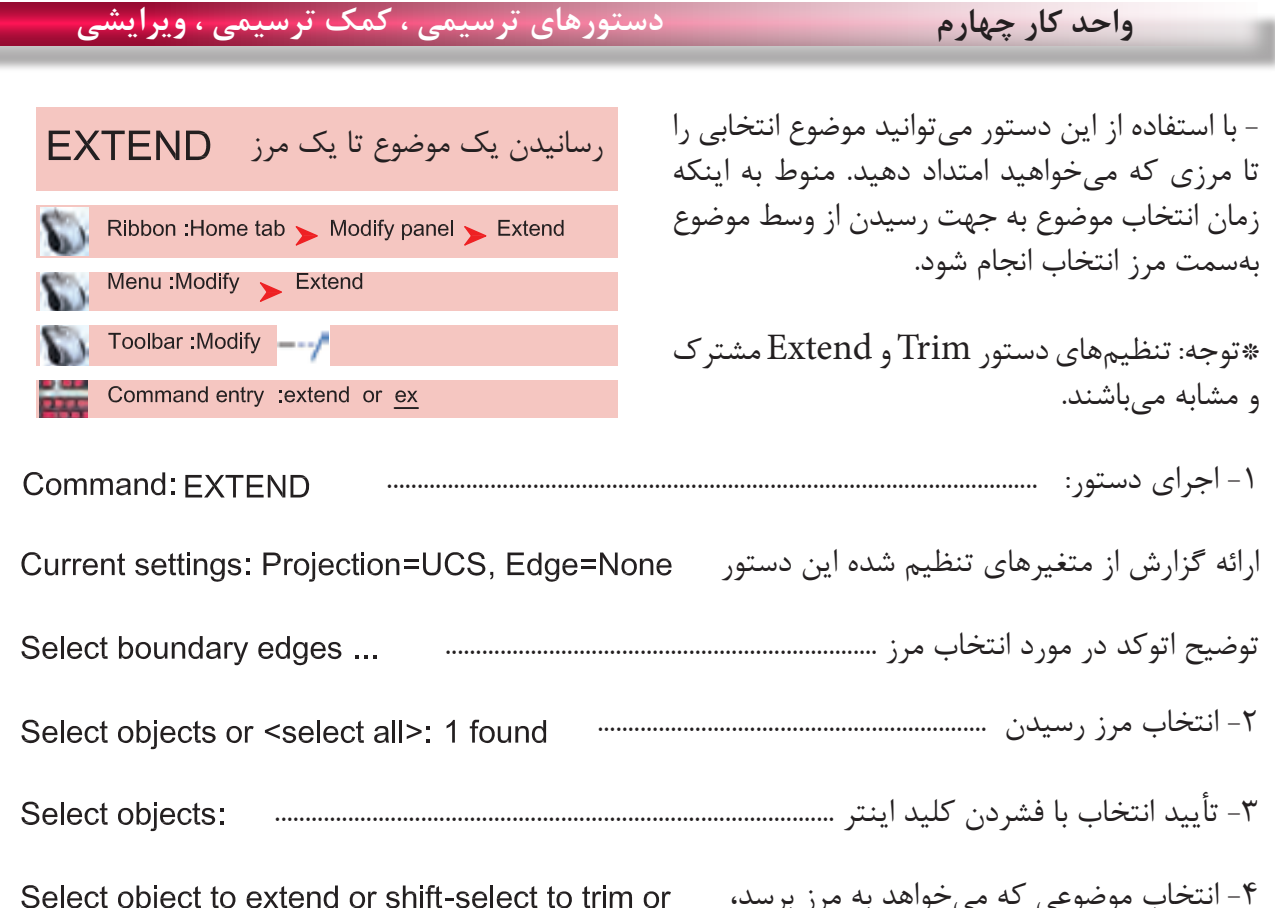

-4 انتخاب موضوعی که میخواهد به مرز برسد، میتوانید از تمامی راههای انتخاب موضوع ذکر شده استفاده کنید. اگر در این حالت کلید Shift را پایین نگه دارید این دستور تبدیل به Trim میشود.

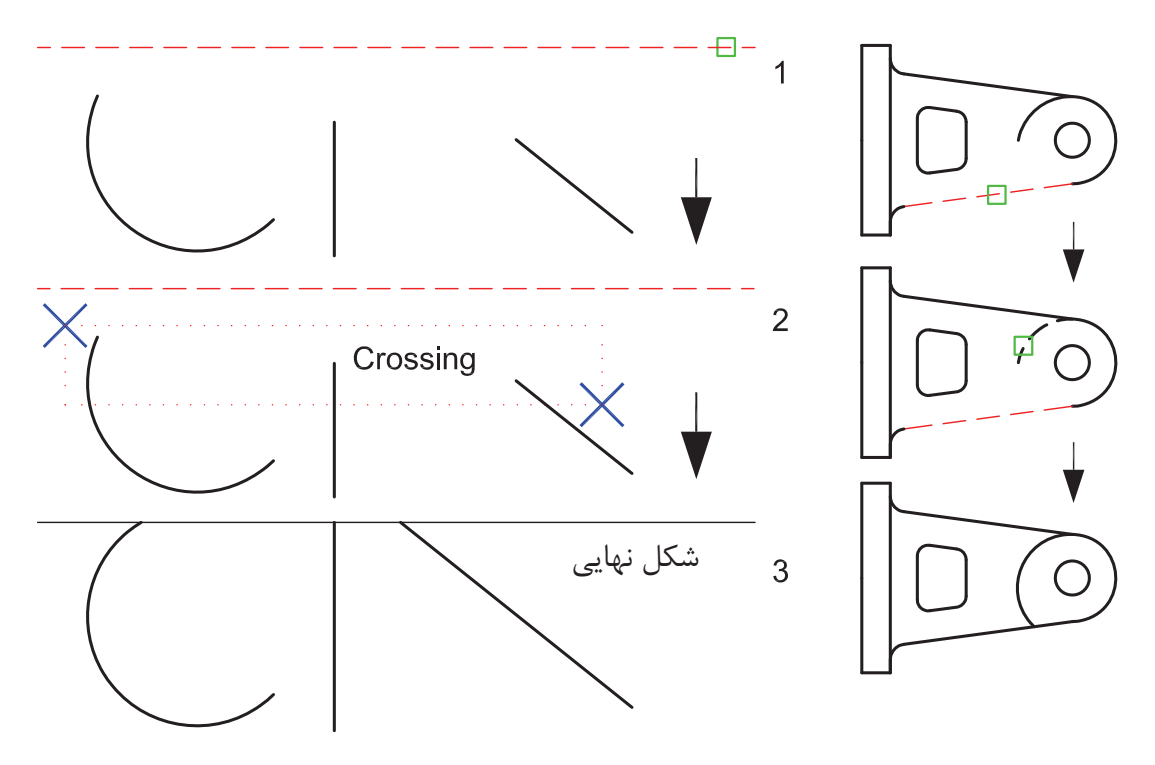

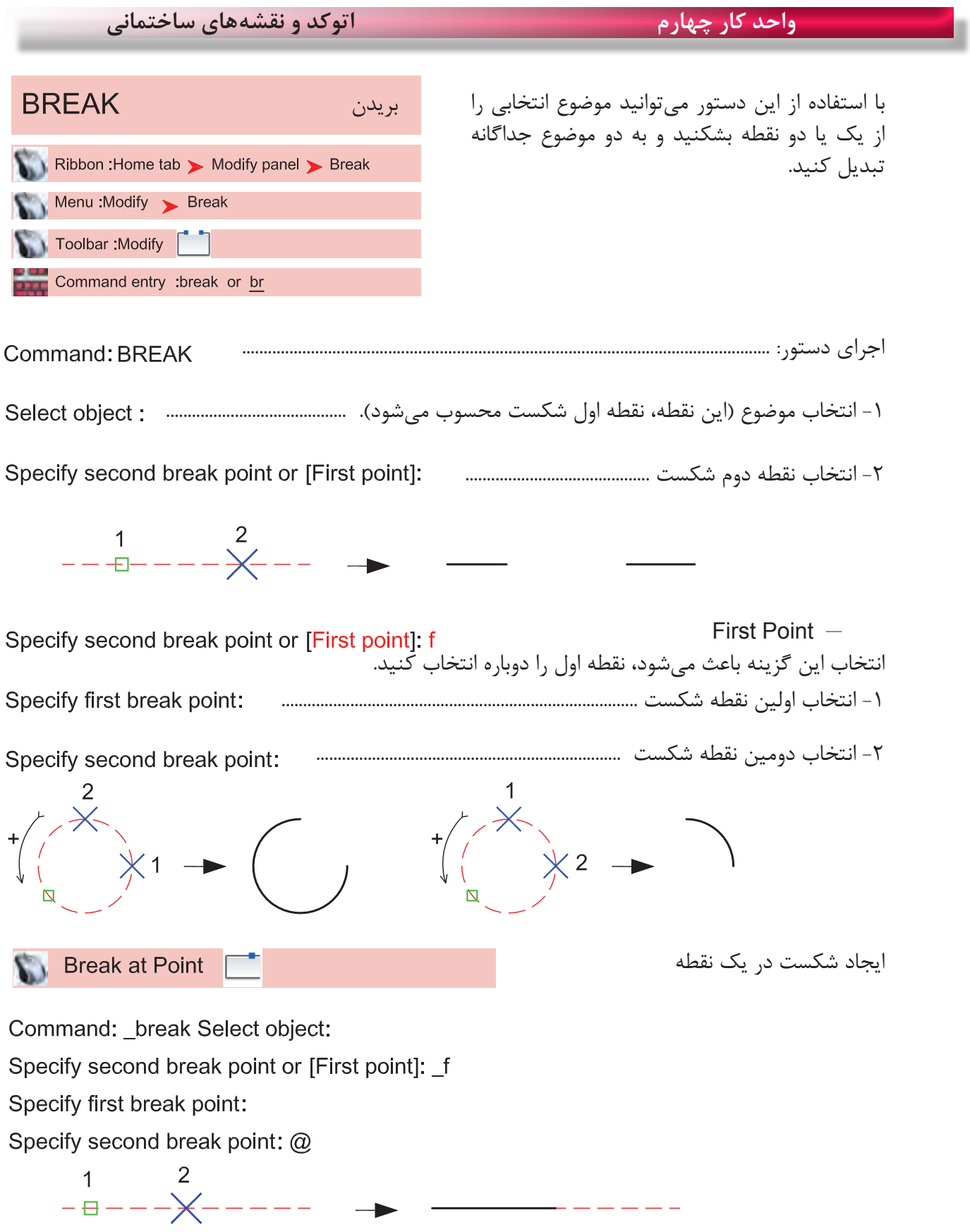

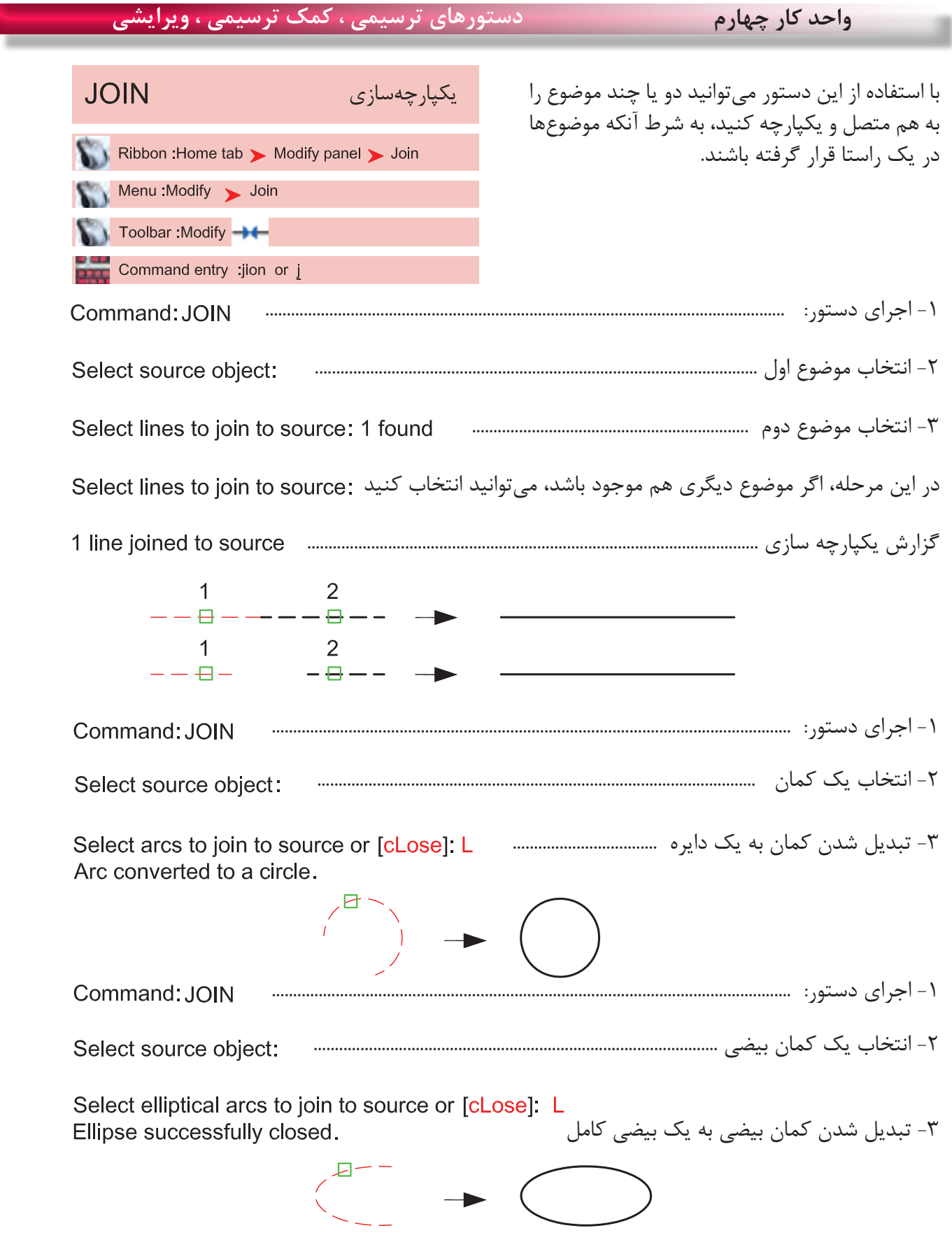

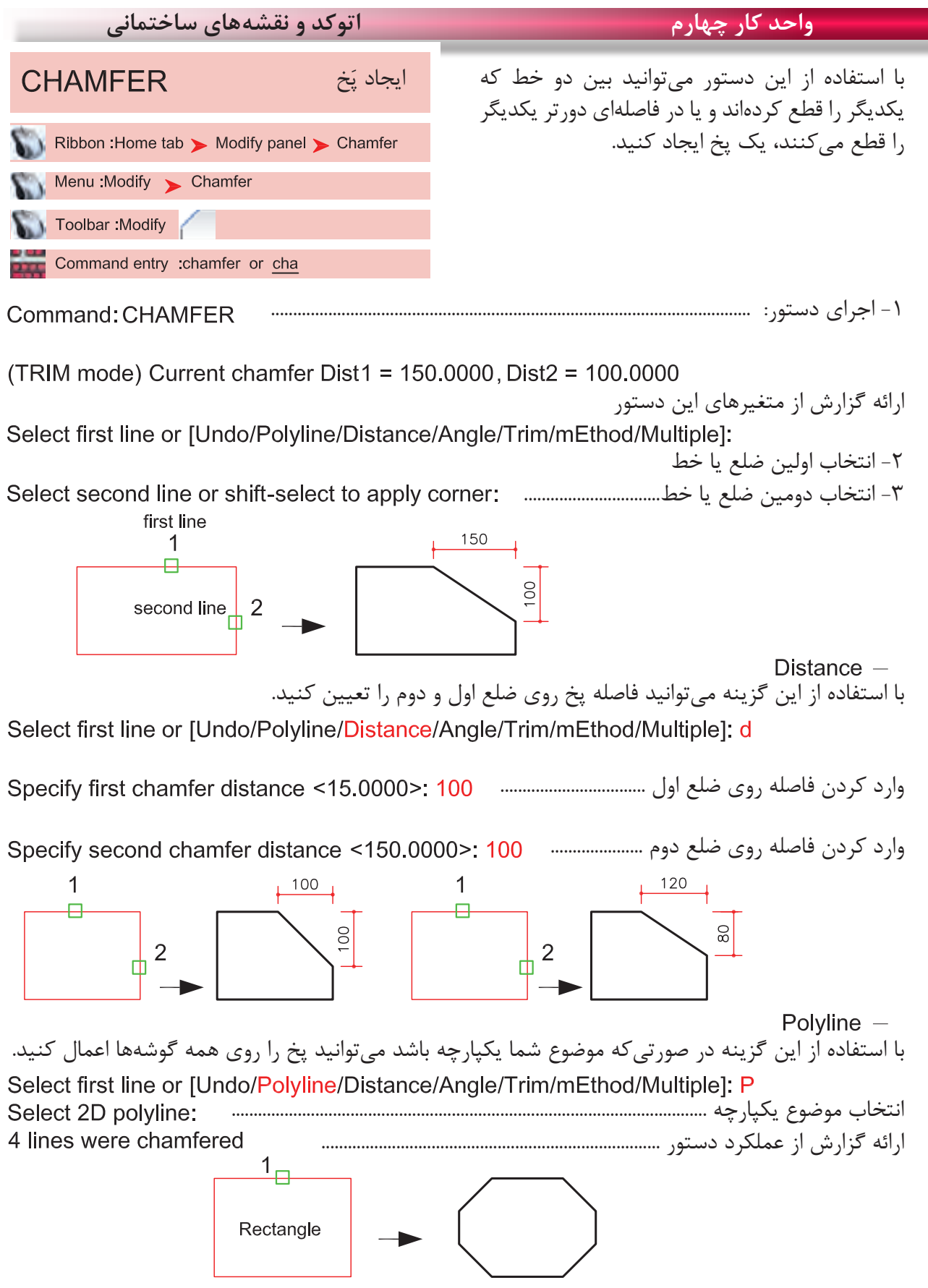

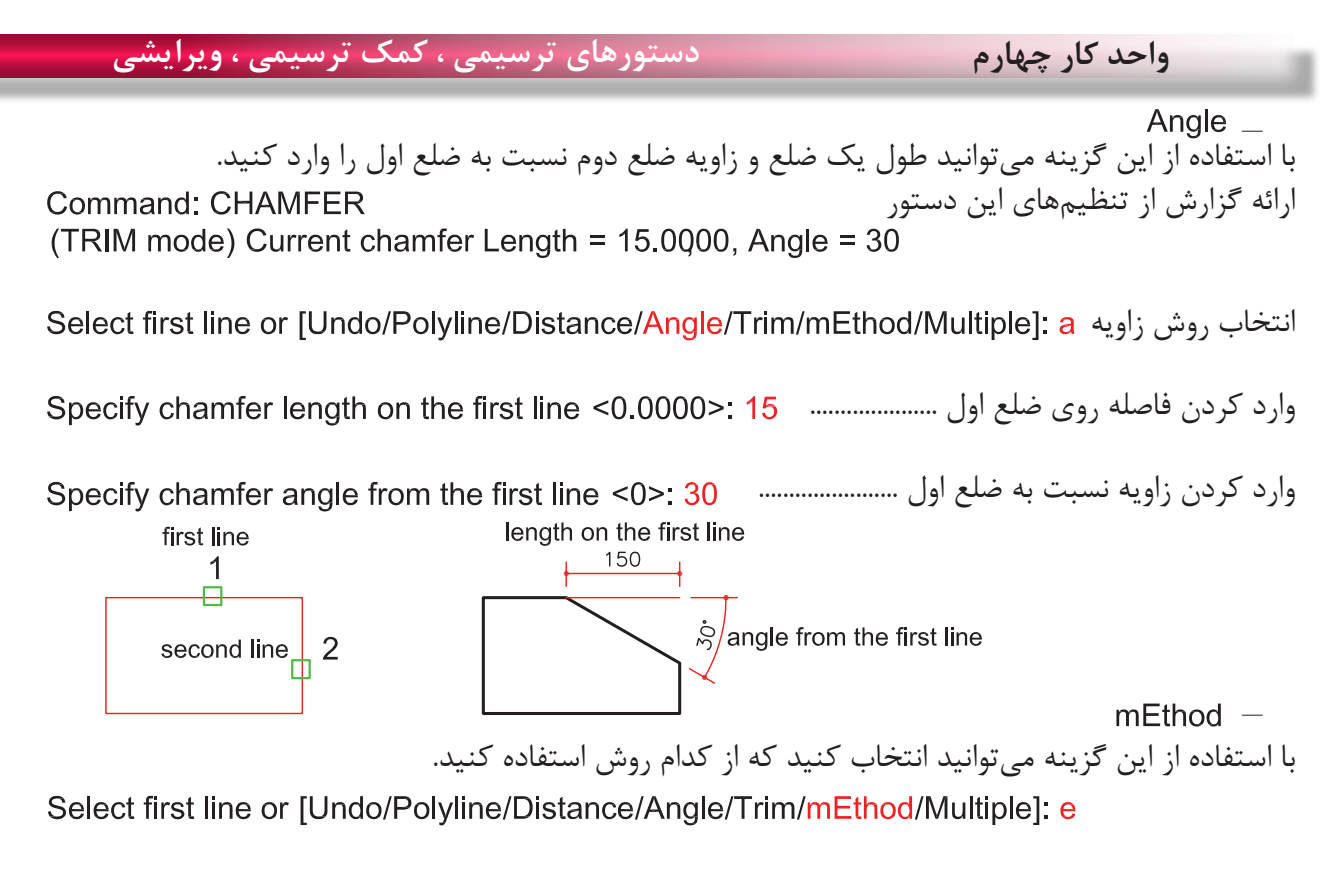

روش Distance یا روش Angle ................................

Trim  $-$ با استفاده از این گزینه میتوانید تعیین کنید که بعد از اجرای دستور خطهای اضافه حذف شوند یا خیر Select first line or [Undo/Polyline/Distance/Angle/Trim/mEthod/Multiple]; t

Enter Trim mode option [Trim/No trim] <Trim>:

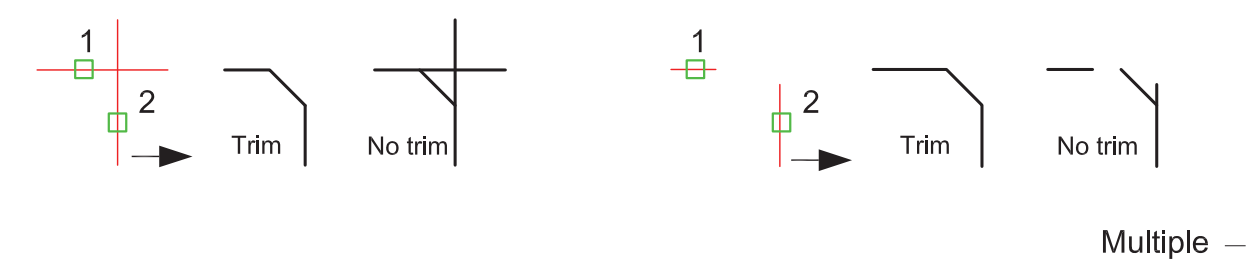

Command: CHAMFER (TRIM mode) Current chamfer Dist1 = 40.0000, Dist2 = 40.0000 Select first line or [Undo/Polyline/Distance/Angle/Trim/mEthod/Multiple]: m

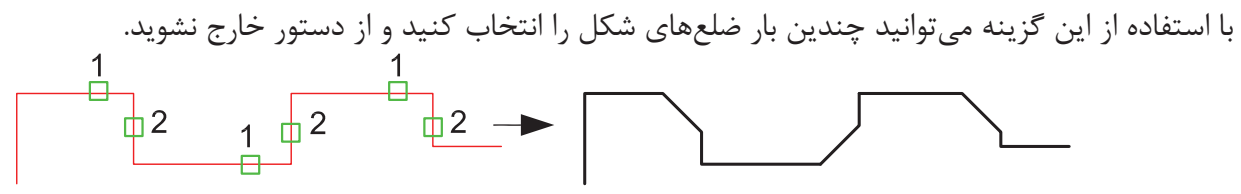

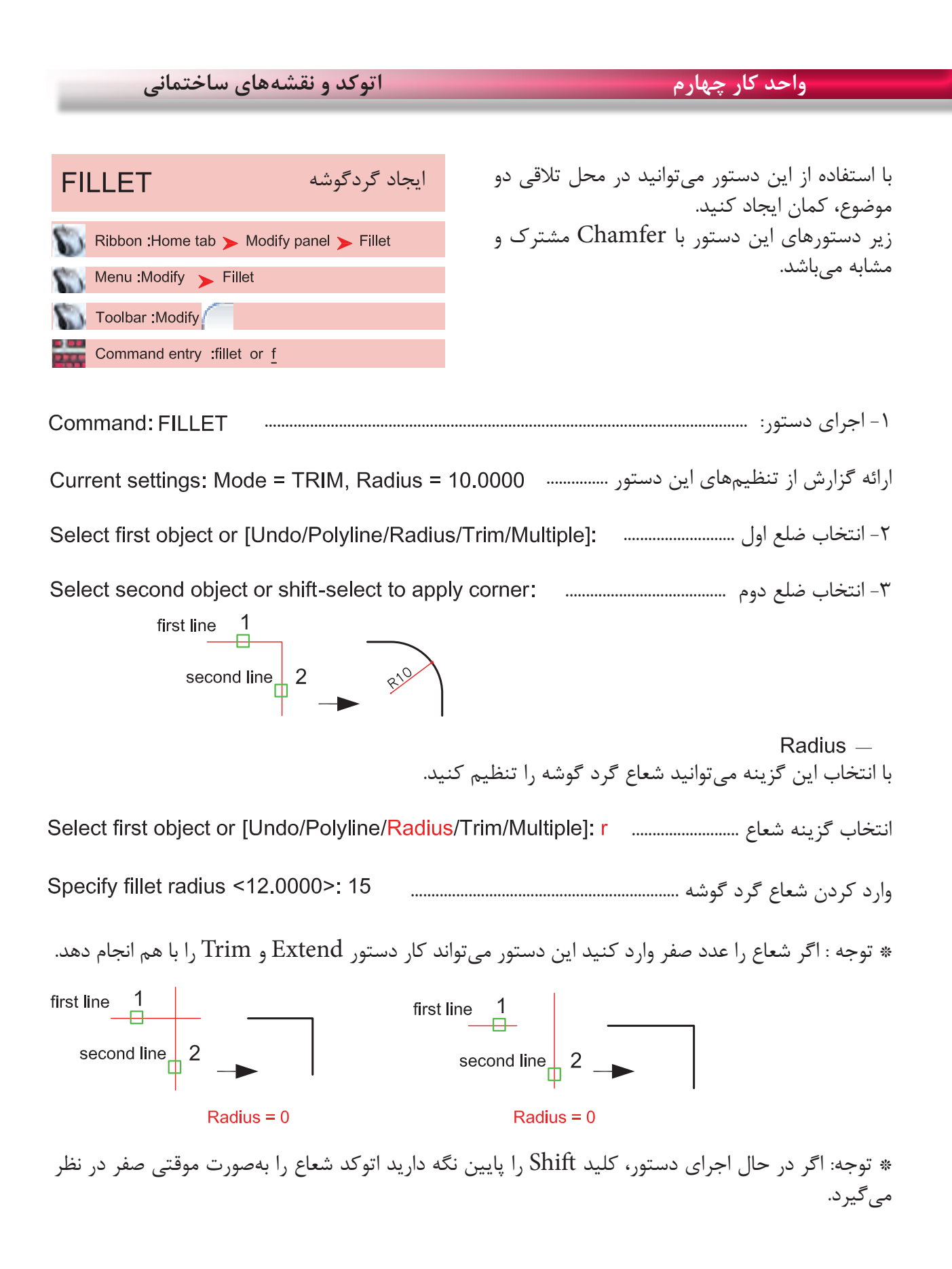

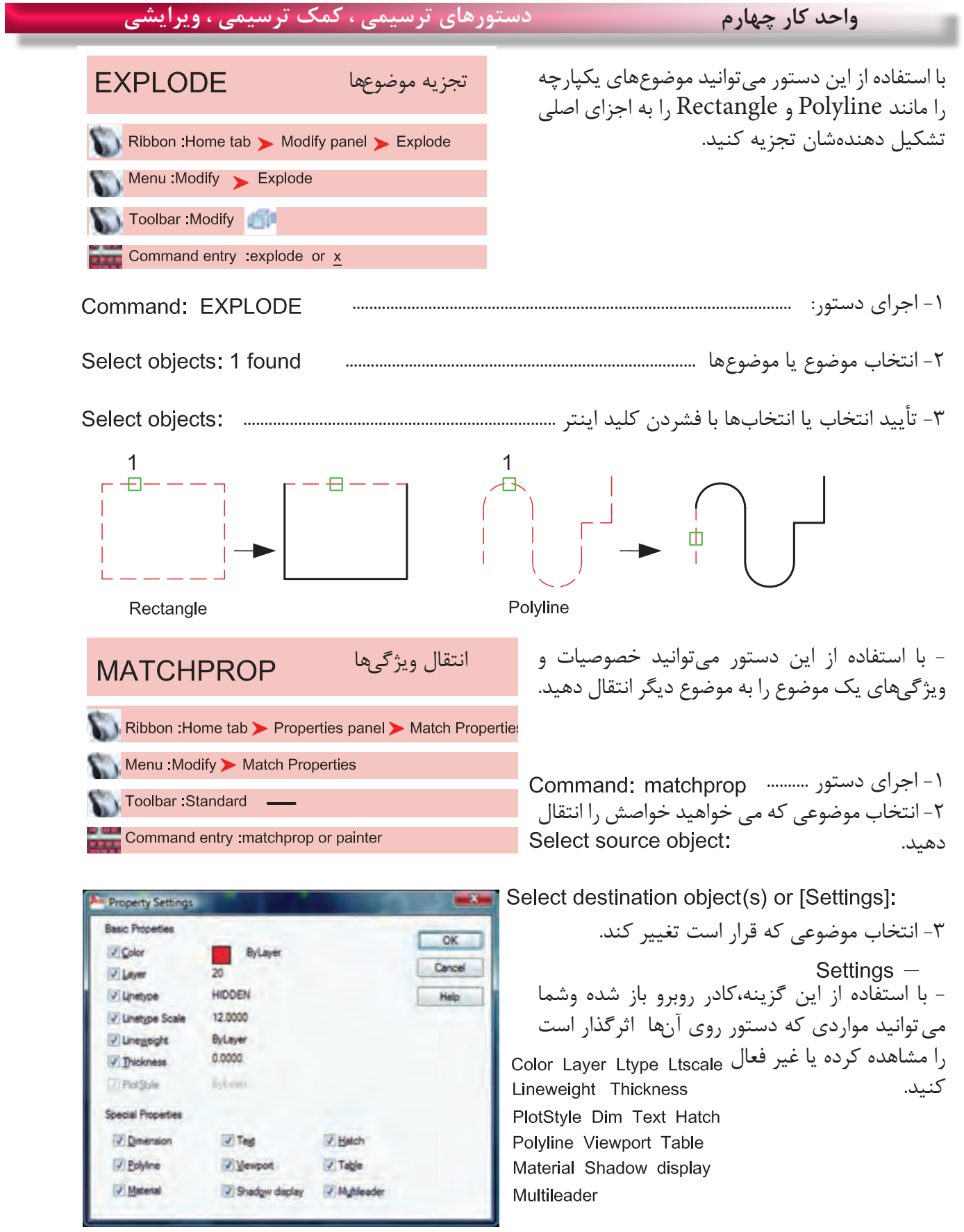

**واحد کار چهارم اتوکد و نقشه های ساختمانی**

**تمرینهای کارگاهی**  نقشههای چند پروژه ساختمانی، در این قسمت از کتاب گنجانیده شده است با راهنمایی هنرآموز محترم یکی از پروژهها را انتخاب کنید. وبعد از ترسیم این نقشهها و پس از فراگیری بقیه موارد تدریس شده در کتاب آن موارد را نیز به ترسیمها اضافه کنید.، مانندهاشور، متن نویسی، بلوک و اندازه گذاری در نهایت نقشههای کامل شده خود را چاپ کنید.

پروژه شماره یک یک ساختمان ویالیی دوبلکس می باشد تمامی اندازهها را می توانید از روی نقشه برداشت کنید. مقیاس نقشهها در زیر آنها ذکر شده است. نقشههای پروژه شماره یک کامل می باشد. میتوانید از این نقشهها به عنوان الگو استفاده نمایید.

پلان زیر را می توانید با استفاده از دستورهایی چون Line ، Offset، Trim، Chamfer ، Arc، Fillet Rectangle، Circle و ابزار کمک ترسیمی رسم نمایید.

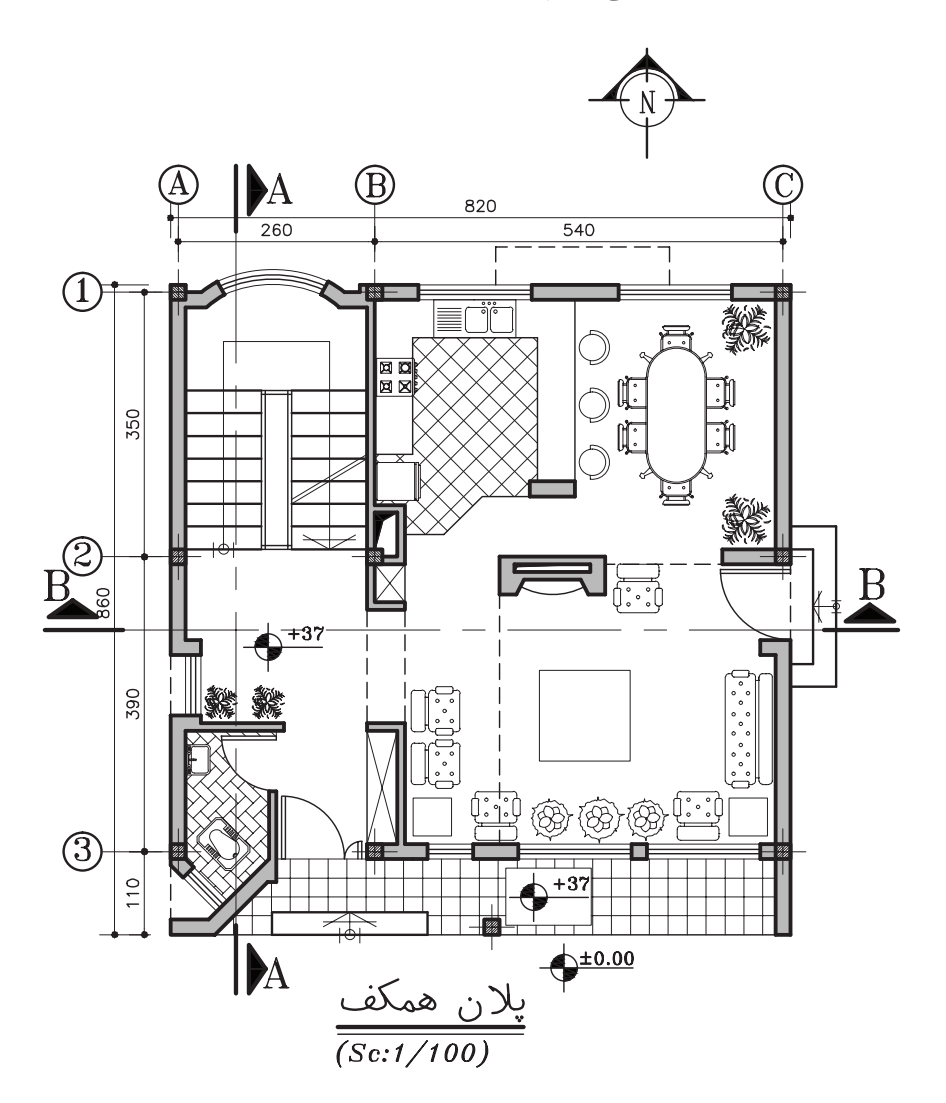

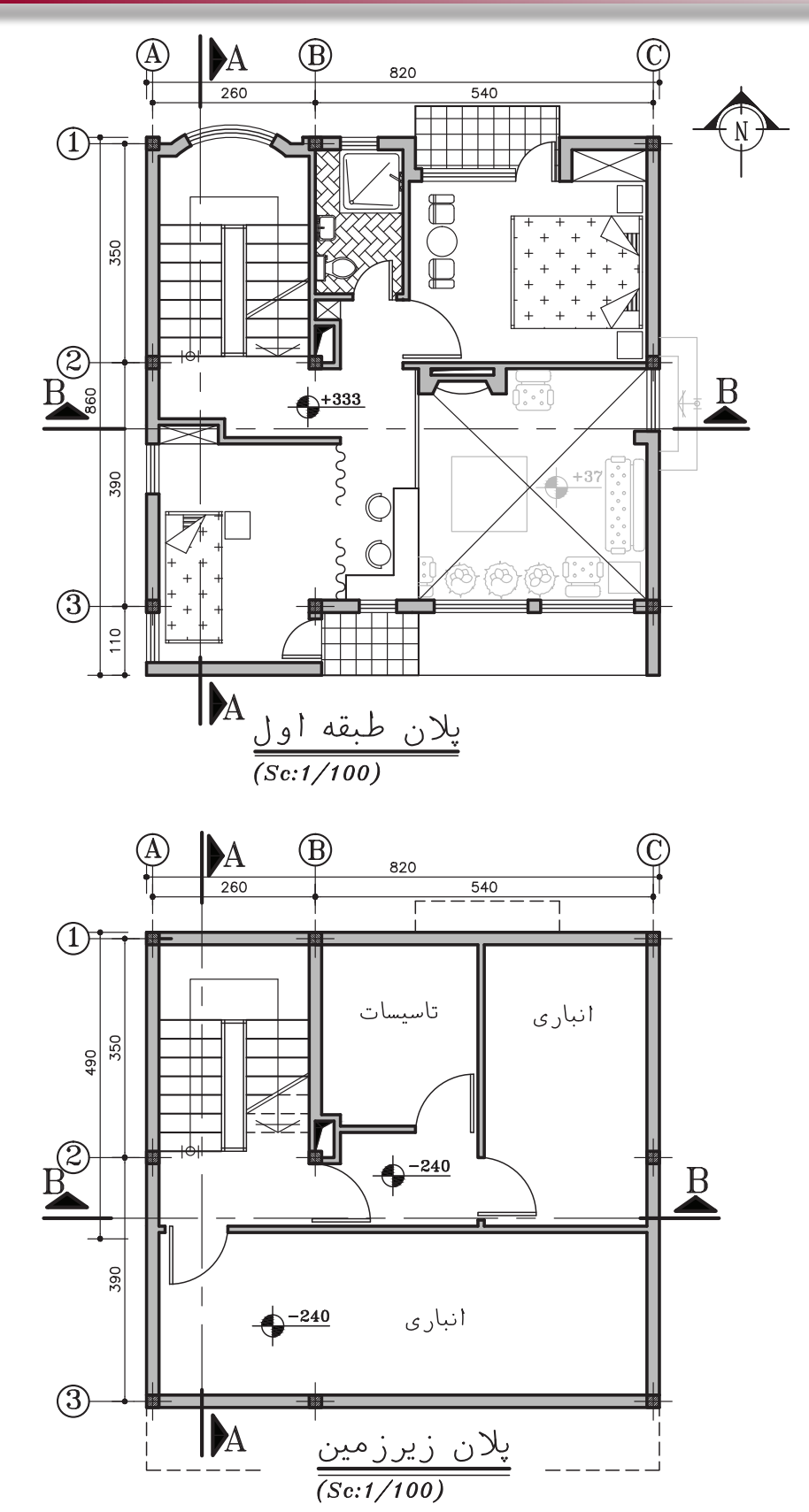

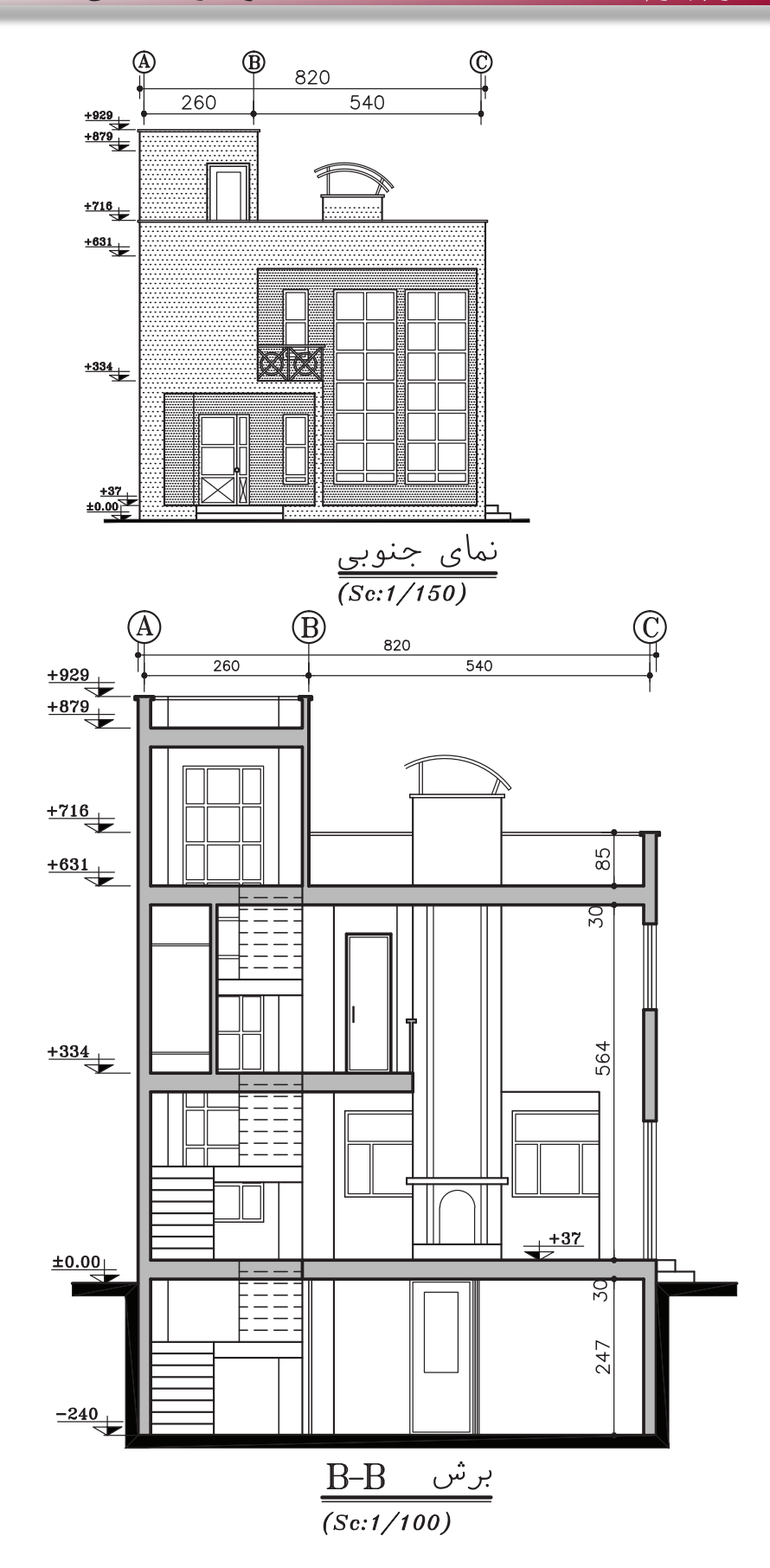

 $9<sub>A</sub>$